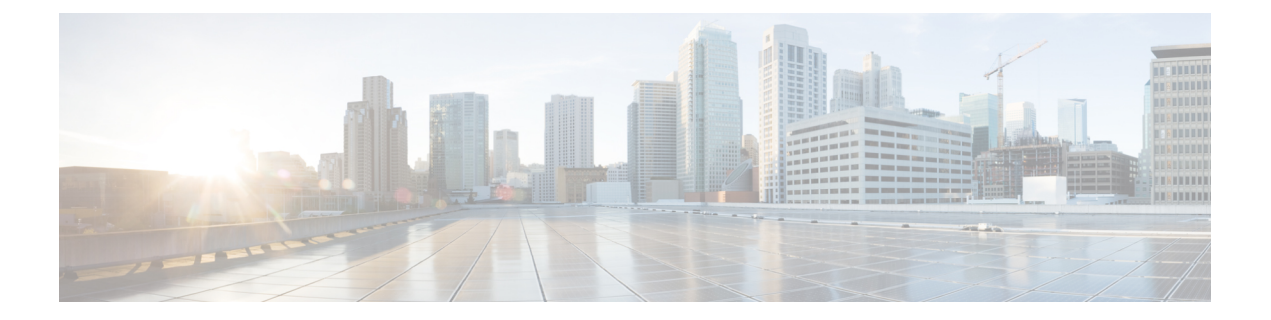

# **Migrating Cisco Nexus 3550-T ExaOS to NX-OS Software**

This chapter provides information on migrating *Cisco Nexus 3550-T* from ExaOS to NX-OS Software.

• [Migrating](#page-0-0) Cisco Nexus 3550-T ExaOS to NX-OS Software, on page 1

# <span id="page-0-0"></span>**Migrating Cisco Nexus 3550-T ExaOS to NX-OS Software**

The Cisco Nexus 3550-T migration from ExaOS to NX-OS software workflow involves three steps -

- Configuration Migration
- NX-OS Installation
- Configuration Restoration

## **Configuration Migration**

The following procedure is used for Cisco Nexus 3550-T EXaOS configuration migration to the NX-OS software:

- **1.** Save existing config on ExaOS switch (Copy r s).
- **2.** Copy the **convert\_exaos\_to\_nxos\_cli\_v1.py** script to the switch. (/mnt/persist/config directory)
- **3.** Enter bash and run **convert\_exaos\_to\_nxos\_cli\_v1.py** script with input as the startup config file.
	- **a.** cd /mnt/persist/config
	- **b. python3 convert\_exaos\_to\_nxos\_cli\_v1.py startup.json**
	- **c.** Generated nxos config file nxos\_startup.cfg
		- **1.** Copy the generated nxos\_startup.cfg out of the switch (**scp** to a remote server).
		- **2.** If POAP is enabled, copy the nxos\_startup.cfg to the central server.

## **NX-OS Installation**

The following procedure is used for Cisco Nexus 3550-T NX-OS software installation:

**1.** Copy NX-OS installer image to switch.

Enter bash and copy nxos installer image (for eg. **nxos-wb-installer.10.1.2t.bin**) to /mnt/persist folder and rename it to **onie-installer**.

*onie-installer* is now the NX-OS installer file.

- **2.** 2. Set next boot to *ONIE* and enable *ONIE boot* in install mode NXOS installer and reboot.
	- **Option # 1 : Run the following commands:**
		- **/mnt/onie-boot/onie/tools/bin/onie-local-mode -s**
		- **/mnt/onie-boot/onie/tools/bin/onie-boot-mode -o install**
		- **grub-reboot ONIE**
		- Reboot.
	- **Option # 2 (Grub menu):**
		- Reboot (from ExaOS).
		- Press Esc+Delete while the box is coming up to land into the GRUB menu
		- Choose *ONIE*.
	- **Option # 3 (EFI Shell):**
		- Reboot (from ExaOS).
		- Press Esc+Delete while the box is coming up to land into the EFI menu.
		- **#fs0:**
		- **#cd EFI**
		- **#cd onie**
		- **#grubx64.efi**
- **3.** Boot to *ONIE* .

If using **Option# 1** or **Option# 3**, the switch should automatically boot into ONIE.

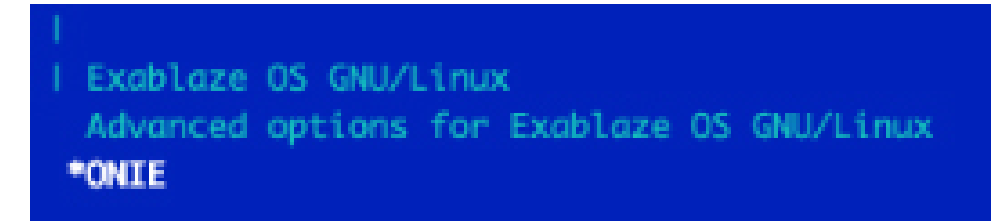

**a.** The Install OS option should be selected in the next Menu,

Ш

If not, select the Install OS option.

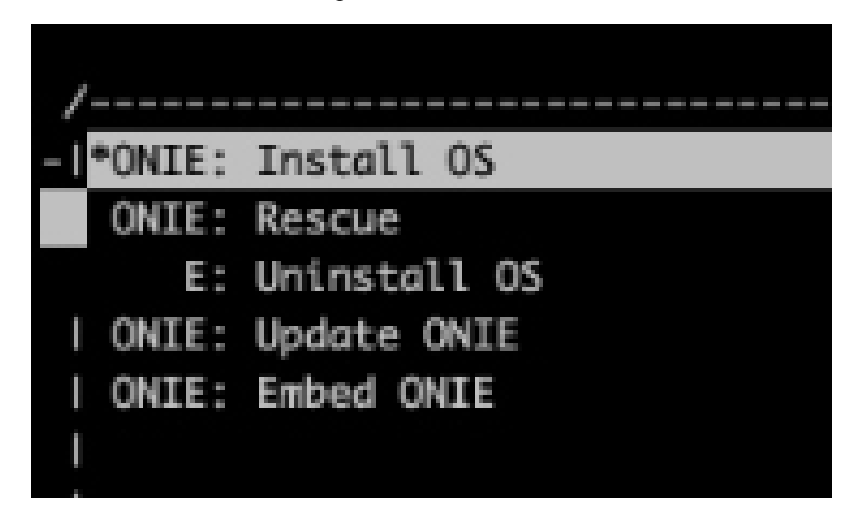

**b.** Auto NX-OS installer image extraction and installation:

When ONIE boots in Install OS (installer) mode, it should auto discover the installer file (onie-installer) from location:

/dev/nvme0n1p3/onie-installer and proceed to install NX-OS. (No manual intervention is needed at this point)

- **c.** Installation should take a few minutes to complete and the switch should reboot to NX-OS upon successful installation. Onie-installer script will perform a BIOS Upgrade if needed before the reboot at this point.
- **4.** Switch boots up with NXOS. If POAP is disabled, enter the initial config (credentials) and proceed to nxos prompt. Else, the saved config on central POAP server is restored.

#### **Configuration Restoration**

The following procedure is used for Cisco Nexus 3550-T NX-OS configuration restoration after the NX-OS software installation:

Restore switch config (if POAP disabled)

- **1.** Configure management interface
- **2.** Copy the saved nxos\_startup.cfg file on to bootflash:
- **3.** Copy bootflash:nxos\_startup.cfg running-config
- **4.** Copy r s

#### **Migration Workflow**

The following flowchart illustrates the Cisco Nexus 3550-T migration from Exa-OS to NX-OS software workflow -

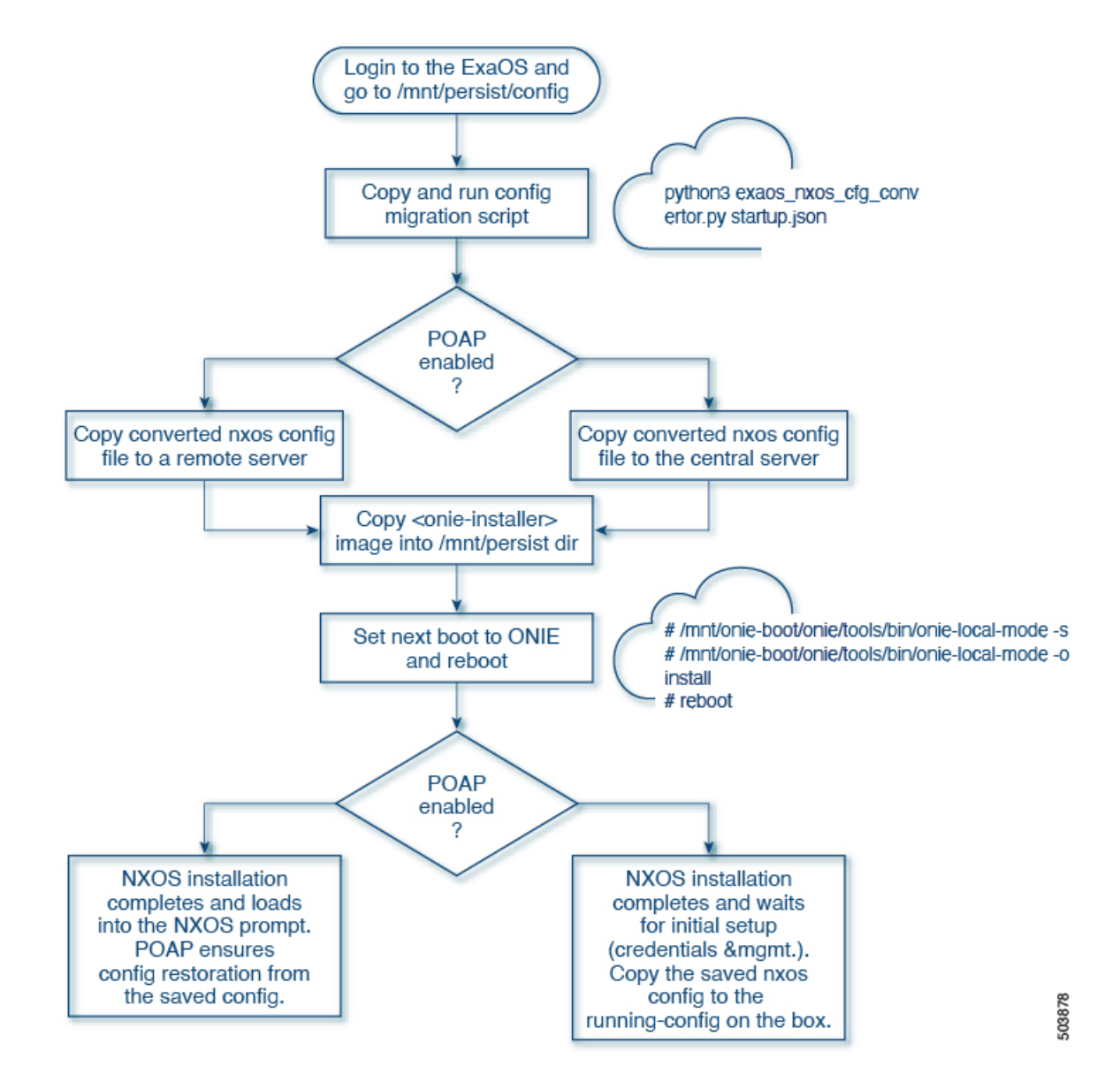

Migration [Workflow](https://wiki.cisco.com/download/attachments/930591156/ONIE-migration-logs.txt?version=1&modificationDate=1623821974000&api=v2) UT Logs